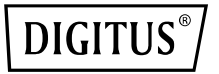

# **Concurrent 11AC wifi signaalversterker/AP/router**

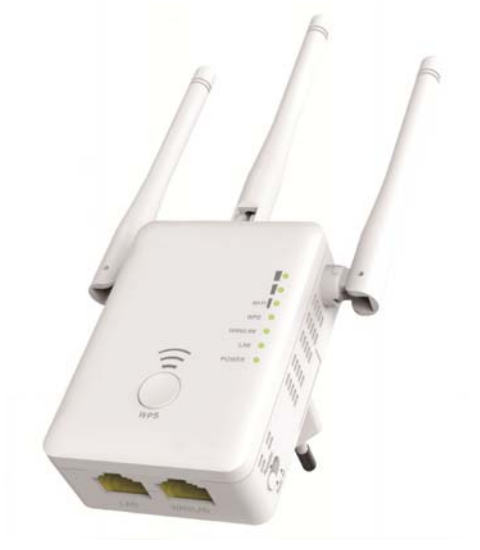

**Korte Installatiehandleiding**  DN‐70184

#### **Open broncode**

Dit product maakt gebruik van softwarecodes ontwikkeld door derden. Deze softwarecodes vallen onder de GNU Algemene Publieke Licentie (APL), Versie 2, juni 1991 of de GNU Minder Algemene publieke Licentie (MAPL), Versie 2.1, februari 1999. U hebt het recht de codes te kopiëren, distribueren en/of te modificeren volgens de voorwaarden van APL of MAPL.

De broncode dient compleet te zijn, maar als u denkt extra bestanden met broncodes nodig te hebben onder de GNU Algemene Publieke Licentie (APL), dan kunt u met ons contact opnemen. Wij zorgen ervoor altijd te voldoen aan de vereisten van de Algemene Publieke Licentie (APL).

Twijfel niet om contact op te nemen met ons plaatselijke kantoor om de betreffende software en licenties aan te vragen. Neem a.u.b. contact met ons op met uw contactinformatie en de productcode. Wij zullen u kosteloos een CD toesturen met de software en licentie.

Bezoek a.u.b. de GNU GPL website voor meer informatie. http://www.gnu.org/licenses/licenses.en.html.

## **Inleiding**

De AC AP/router wordt voornamelijk gebruikt voor het verstrekken van gratis wifidienst over grote oppervlakken, zoals een fabriek, op straat, in de openbare ruimte, enz. De AP/router kan een bestaand 2,4 GHz of 5 GHz draadloos signaal opvangen en versterken of uitbreiden naar een groter bereik dan het standaardbereik van de router of het toegangspunt. De AP/router ondersteunt gelijktijdig 2,4 GHz en 5 GHz draadloze netwerkverbindingen. Het toestel heeft externe antennes die nog betere draadloze prestaties en transmissiesnelheden bieden. Stabiliteitstechnologie vermijdt automatisch kanaalconflicten met behulp van de kanaalselectiefunctie.

#### **Leveringsomvang**

Voordat u deze router in gebruik neemt, controleer a.u.b. dat er niets ontbreekt in de verpakking, en neem a.u.b. contact op met uw dealer om eventuele ontbrekende onderdelen te claimen:

- 1 x wifi AP/router
- 1 x RJ‐45 Netwerkkabel
- 1 x Snelle Installatiehandleiding

# **Hardware‐overzicht**

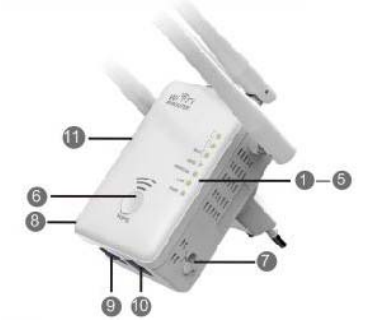

- 1. Aan/uit-led
- 2. LAN-led
- 3. WAN/LAN-led
- 4. WPS-led
- 5. 3 x wifi-antennes
- 6. WPS-toets
- 7. Functie-keuzeschakelaar
- 8. AAN/UIT-toets
- 9. LAN-poort
- 10. WAN/LAN-poort
- 11. Terugsteltoets: **3** seconden

## **Standaardinstellingen**

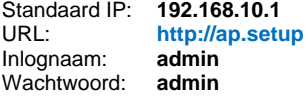

2,4GHz SSID: **Draadloos-N** URL: **http://ap.setup** 5 GHz/AC SSID: **Draadloos-AC** Inlognaam: **admin** Draadloze sleutel: **nee** 

# **STROOMAANSLUITING AAN:** Het apparaat is ingeschakeld **UIT:** Het apparaat krijgt geen stroom

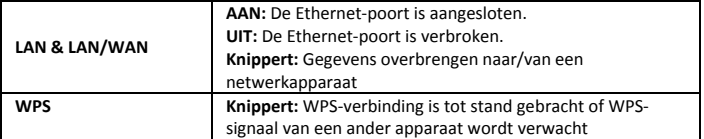

#### **Wifi‐antenne**

**Led‐indicatoren**

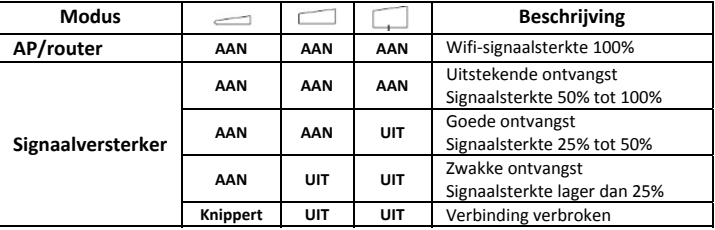

## **Aan de slag**

## **Een netwerk met draadloze infrastructuur instellen**

Gelieve de volgende stappen te volgen voor een typische draadloze installatie thuis (zoals hieronder afgebeeld):

Zet de modusselectieschakelaar (MODE) in de gewenste AP/versterker/router‐ modus (AP/Repeater/Router).

## **Draadloze AP‐modus**

De AP/router is aangesloten op een kabelnetwerk **waardoor** de vaste internettoegang getransformeerd wordt in een draadloos netwerk zodat meerdere apparaten het internet kunnen delen.

**Deze modus is geschikt voor** op kantoor, thuis en in plaatsen waar alleen een kabelnetwerk beschikbaar is.

#### **Draadloze versterkermodus**

De AP/router kopieert en versterkt het bestaande draadloze signaal om de

dekking van het signaal uit te breiden. **Verander** de naam van het netwerk (SSID) en het wachtwoord **nog niet**. Deze modus is vooral handig voor grote ruimten om dode zones in de wifidekking te elimineren. **Deze modus is geschikt voor** grote huizen, kantoren, magazijnen of andere ruimten waar het bestaande signaal zwak is.

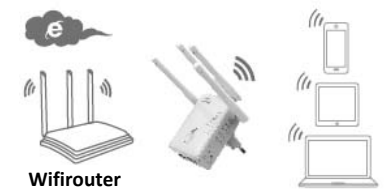

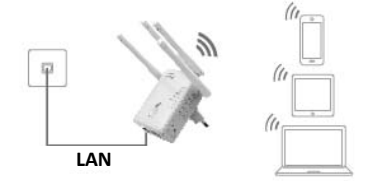

## **Routermodus**

De AP/router is aangesloten op een DSL‐ of kabelmodem en werkt als een gewone draadloze router. **Deze modus is geschikt voor omgevingen waar** internettoegang via een DSL‐ of kabelmodem beschikbaar is voor één gebruiker, maar waar meerdere gebruikers het internet wensen te delen.

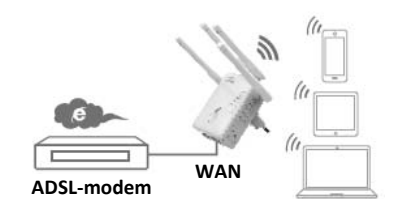

## **Configureer de wifiversterkermodus**

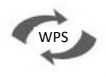

## **Configureer de wifiverstekermodus met de WPS‐toets**

Dit is de makkelijkste manier om de AP/router te configureren. Controleer eerst of uw draadloze router WPS ondersteunt. Voor meer informatie lees de handleiding van uw draadloze router.

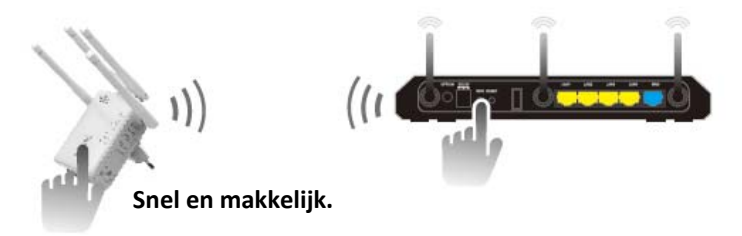

- 1. De keuzeschakelaar moet worden ingesteld op de "**Repeater**" positie voor versterkermodus.
- 2. Steek de AP/router in het stopcontact.
- 3. Druk op de WPS‐toets op de AP/router gedurende minstens **6** seconden. De Wi‐Fi/WPS‐led zou nu gedurende ongeveer 2 minuten moeten knipperen.
- 4. Druk binnen deze 2 minuten op de WPS-toets op uw draadloze AP/router gedurende **2‐3** seconden. (Voor meer informatie lees de handleiding van uw draadloze router.)

De AP/router wordt vervolgens automatisch verbonden met uw draadloze router en kopieert de draadloze instellingen.

De AP/router is toegankelijk met behulp van het SSID en de draadloze sleutel van uw draadloze router.

U kunt de wifiversterkermodus configureren door het toestel draadloos of met de meegeleverde RJ45‐kabel te verbinden met uw computer/laptop.

## **A. Configureer de wifiversterkermodus draadloos**

- **A1.** De keuzeschakelaar moet worden ingesteld op de "**Repeater**" positie voor versterkermodus. Steek de AP/router in het stopcontact.
- **A2.** Klik op het netwerkicoontje  $\left(\begin{matrix} 1 & 1 \\ 0 & 1 \end{matrix}\right)$  rechtsonder op uw bureaublad. U zult het signaal van de **Wireless‐AC of Wireless‐N**vinden. Klik op '**Connect**' [verbinden] en wacht vervolgens enkele seconden.
- **A3.** Open uw webbrowser en typ **http://192.168.10.1** of **http://ap.setup** in de adresbalk van de browser. Dit nummer is het standaard IP‐ adres voor dit apparaat.

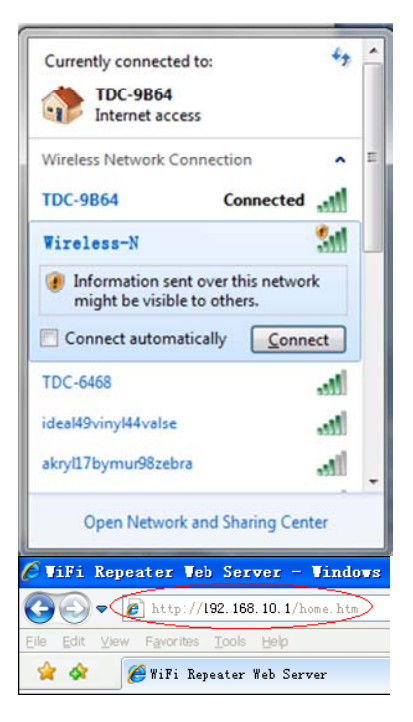

**Opmerking:** Controleer of de AP/router in overeenstemming is met de standaard fabrieksinstellingen als het u niet lukt toegang te krijgen via **http://192.168.10.1**. Als u nog steeds niet zeker bent van de redenen, kunt u de AP/router resetten. Daarvoor hoeft u alleen maar op de **reset**‐toets te drukken gedurende **3** seconden. Probeer de configuratie dan opnieuw.

**A4.** Het inlogscherm, zoals hieronder geïllustreerd, zal verschijnen. Voer de gebruikersnaam en het wachtwoord in en klik op **"Submit"** om in te loggen. De standaard gebruikersnaam is "**admin**" en het wachtwoord is "**admin**".

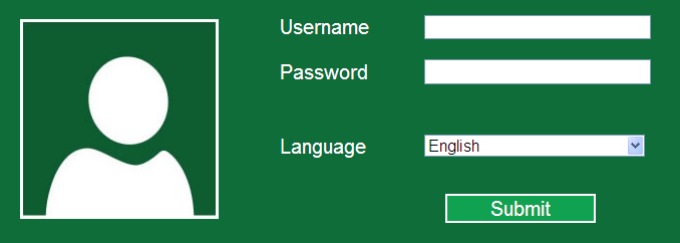

**A5.** Wanneer u ingelogd bent, kunt u de volgende webpagina zien: Klik op de "**Repeater Wizard**"‐toets.

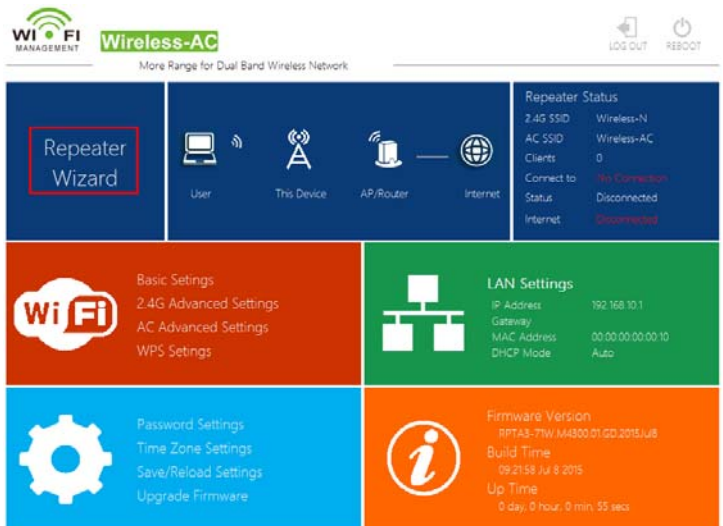

**A6.** Selecteer uit de lijst een draadloos netwerk waarop u de AP/router wilt aansluiten door het overeenkomstige netwerk te kiezen in het "**Select**"‐veld.

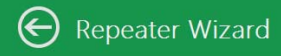

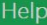

Repeater Mode: This Devies can be

this table.If you encounter any error,

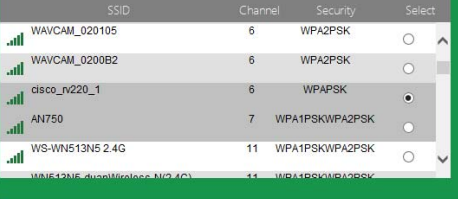

**A7.** Wanneer u een draadloos netwerk geselecteerd heeft, moet u vervolgens het wachtwoord (Security Key) van uw draadloze router ingeven.

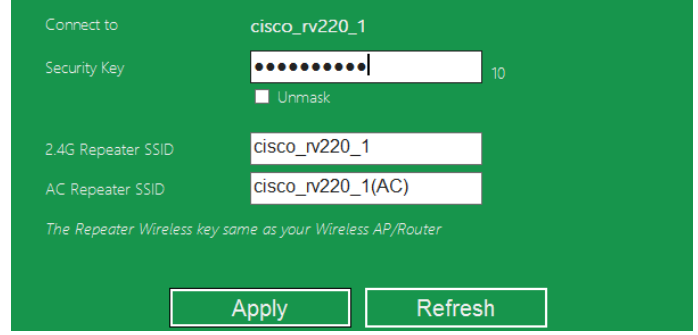

Druk op de "**Apply**"‐toets na het voltooien van de ingave. Na een reboot is de AP/router toegankelijk met behulp van het SSID en de draadloze sleutel van uw draadloze router.

## **B. Configureer de wifiversterkermodus met een RJ45‐kabel**

- 1. Steek de AP/router in het stopcontact. Sluit uw computer/laptop aan op de AP/router met een RJ45‐kabel.
- 2. Volg het proces **A3 tot A7** om uw AP/router te configureren.

## **Configureer de draadloze AP‐modus**

Gebruik de AP‐modus om een "Wireless Access Point" [Draadloos Toegangspunt] te verkrijgen. De draadloze apparaten kunnen in deze modus verbinding maken met de AP/router. U kunt deze modus ook gebruiken om bijvoorbeeld een voorheen niet‐draadloze router draadloos te maken.

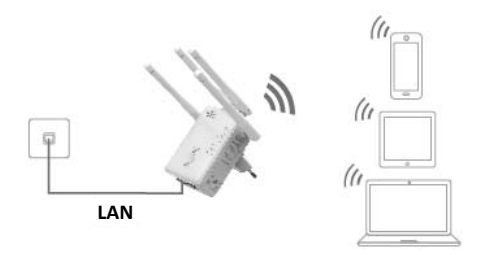

- 1. De keuzeschakelaar moet worden ingesteld op de "**AP**"‐positie voor AP‐modus.
- 2. Steek de AP/router in het stopcontact.
- 3. Volg het proces **A2 tot A4**.
- 4. Wanneer u ingelogd bent, kunt u de volgende webpagina zien: Klik op de "**AP Wizard"**‐toets.

![](_page_9_Figure_5.jpeg)

De volgende melding zal op uw webbrowser verschijnen:

![](_page_10_Picture_230.jpeg)

![](_page_10_Picture_231.jpeg)

Klik op de '**Apply**'‐toets, dan zal de AP/router herstarten.

Na een reboot is de AP/router toegankelijk met behulp van het SSID en de draadloze sleutel.

## **Configureer de draadloze routermodus**

De AP/router is aangesloten op een DSL‐ of kabelmodem en werkt als een gewone draadloze router.

Internettoegang via een DSL‐ of kabelmodem is alleen beschikbaar voor één gebruiker, maar af en toe wensen meerdere gebruikers het internet te delen.

![](_page_11_Figure_0.jpeg)

- 1. De keuzeschakelaar moet worden ingesteld op de "**Router**"‐positie voor routermodus.
- 2. Steek de AP/router in het stopcontact
- 3. Sluit uw DSL‐modem aan op de AP/router met een RJ45‐kabel
- 4. Volg het proces **A3 tot A4**.
- 5. Wanneer u ingelogd bent, kunt u de volgende webpagina zien: Klik op de "**Router Wizard"**‐toets.

![](_page_11_Picture_6.jpeg)

## **Selecteer uw type WAN‐verbinding**

Als **Dynamic IP** is geselecteerd, zal de router automatisch het IP‐adres ontvangen vanaf de DHCP‐server of de ISP. Geen verdere configuratie is nodig en u kunt verder gaan met de draadloze configuratie.

![](_page_12_Picture_148.jpeg)

Als **DSL Dial‐Up (PPPoE)** is geselecteerd, vul dan de **User Name** [Gebruikersnaam] en het **Password** [Wachtwoord] van uw ISP in. Deze velden zijn hoofdlettergevoelig.

![](_page_12_Figure_4.jpeg)

Als **Static IP** is geselecteerd, vul dan de volgende velden in: **IP Address, Subnet Mask, Default Gateway, etc.**

![](_page_13_Picture_239.jpeg)

Stel de draadloze parameters in. Wij raden u aan het **SSID**te veranderen van naam, een **Security Mode** [Beveiligingsmodus] en een **Key** [Sleutel] in te geven.

![](_page_13_Figure_3.jpeg)

![](_page_13_Picture_240.jpeg)

Klik op de '**Apply**'‐toets, dan zal het toestel herstarten.

Wacht een paar seconden en uw AP/router is klaar voor gebruik.

## **Beheer via webbrowser**

## **Draadloze basisconfiguratie**

Volg de volgende instructies: Klik op "**Wi‐Fi ‐>** *Basic Settings*" [Basisinstellingen], te vinden op de webbeheerinterface, en de volgende melding zal vervolgens op uw webbrowser verschijnen:

Hier kunt u de draadloze basisinstellingen configureren, zoals de netwerknaam (**SSID**) en het kanaal (Channel). Het toegangspunt kan met een minimaal aantal instellingen worden ingesteld.

![](_page_14_Picture_255.jpeg)

![](_page_14_Picture_256.jpeg)

Klik op de '*Apply*'‐toets, dan zal de AP/router herstarten.

## **Verander het administratiewachtwoord**

Het standaardwachtwoord voor de draadloze signaalversterker is "**admin**", en het verschijnt op het inlogscherm wanneer er toegang toe gezocht wordt via een webbrowser. Er is een beveiligingsrisico als u het standaardwachtwoord niet verandert, want het is geen geheim wachtwoord. Dit is uiterst belangrijk wanneer u de draadloze functie hebt ingeschakeld.

Ga als volgt te werk om het wachtwoord te veranderen:

Klik op het '*Management ‐> Password*'‐menu van de webbeheerinterface, en de volgende melding zal vervolgens op uw webbrowser verschijnen:

![](_page_15_Picture_370.jpeg)

Als u het originele wachtwoord ongewijzigd wilt laten, druk dan op '*Cancel'* [Annuleer].

Klik op de '*Apply*'‐toets, dan zal de AP/router uitgelogd worden.

#### **Firmware‐upgrade**

De systeemsoftware die gebruikt wordt door deze router, wordt '**firmware'** genoemd, en net zoals alle toepassingen op uw computer, zal deze, wanneer u een oude toepassing door een nieuwe vervangt, uw computer voorzien van nieuwe functies. U kunt deze firmware‐upgrade‐functie gebruiken om nieuwe functies aan deze router toe te voegen, en zelfs om bugs op te lossen.

Klik op '*Management‐> Upgrade Firmware*', te vinden op de webbeheerinterface, en de volgende melding zal vervolgens op uw webbrowser verschijnen:

![](_page_16_Picture_340.jpeg)

Klik eerst op de '*browser*' of '*Select File*'‐toets; u wordt dan verzocht de bestandsnaam van het firmware‐upgrade‐bestand op te geven. Download a.u.b. het nieuwste firmware‐bestand van onze website, en gebruik dit voor de upgrade van uw router.

Klik wanneer het firmware‐upgrade‐bestand is geselecteerd op de '*Upload*'‐toets, en de router zal automatisch de firmware‐upgrade‐procedure starten. De procedure kan enkele minuten duren, wees dus geduldig.

**OPMERKING:** Onderbreek de upgrade‐procedure nooit door de webbrowser te sluiten of door fysiek uw computer los te koppelen van de router. Als de firmware‐ update wordt onderbroken, zal de firmware‐upgrade mislukken, en dan kan het zijn dat u deze router naar uw dealer terug moet brengen en om hulp vragen.

(De garantie komt te vervallen als u de upgrade‐procedure onderbreekt).

## **Standaard fabrieksinstellingen, back‐up van instellingen en herstellen**

U kunt een back‐up maken van alle instellingen van de router naar een bestand, zodat u meerdere exemplaren van de router‐configuratie kunt maken om veiligheidsredenen.

Volg om een back‐up te maken van de router‐instellingen of deze te herstellen de volgende instructies:

Klik op '*Save/Reload setting*' te vinden op de webbeheerinterface, en de volgende melding zal vervolgens op uw webbrowser verschijnen:

![](_page_17_Picture_325.jpeg)

![](_page_17_Picture_326.jpeg)

## **Hoe sluit u uw computer/laptop aan op de AP/router**

#### **Een draadloze computer toevoegen aan de AP/router**

- 1. Log in op de computer.
- 2. Open "Verbinding met een netwerk maken" door met de rechtermuisknop op het netwerkicoontje  $\begin{bmatrix} 1 \\ 0 \end{bmatrix}$  of  $\begin{bmatrix} 0 \\ 1 \end{bmatrix}$  in het notificatievenster te klikken.
- 3. Selecteer het draadloze netwerk in de lijst die verschijnt en klik vervolgens op **Verbinding maken**.
- 4. Typ het wachtwoord van het netwerk in als u hierom wordt gevraagd en klik vervolgens op **OK**. Er zal een bevestigingsmelding verschijnen zodra de verbinding met het netwerk is geslaagd.

![](_page_18_Picture_6.jpeg)

5. Ga als volgt te werk om het toevoegen van de computer te verifiëren: Open Netwerk door op de **Start**-toets te klikken **(3)**, en klik vervolgens op **Configuratiescherm**. Typ **netwerk** in het zoekvenster en klik vervolgens onder Netwerkcentrum op **Computers en apparaten in het netwerk weergeven**. U dient hier de **interpretate van de toegevoegde** computer en voor de andere computers en apparaten die tot het netwerk behoren.

**Opmerking:** Als er geen **and it coontiges aanwezig zijn in de Netwerkfolder, dan** zijn Netwerkherkenning en File Sharing [Bestanden delen] mogelijk uitgeschakeld.

## **Een draadloze computer toevoegen aan de AP/router met de WPS‐toets**

Dit is de makkelijkste manier om een verbinding met de AP in te stellen. Controleer eerst of uw apparaat WPS ondersteunt. Voor meer informatie lees de handleiding van uw apparaat.

- 1. Log in op de computer.
- 2. Druk op de WPS‐toets op de AP/router gedurende **3** seconden. De WPS‐led zou nu gedurende ongeveer 2 minuten moeten knipperen.
- 3. Druk binnen deze 2 minuten op de verbindingsknop (WPS) op uw apparaat. *(Voor meer informatie lees de handleiding van uw apparaat.)*

Uw apparaat wordt vervolgens automatisch verbonden met uw AP/router en past alle instellingen toe. U dient hier de **ille** icoonties te zien voor de toegevoegde computer en voor de andere computers en apparaten die tot het netwerk behoren.

## **Een vaste (Ethernet) computer toevoegen aan de AP/router**

- 1. Steek de AP/router in het stopcontact. Sluit uw computer/laptop aan op de AP/router met de meegeleverde RJ45‐kabel.
- 2. Ga als volgt te werk om het toevoegen van de computer te verifiëren: Open Netwerk door op de Start-toets te klikken **(1)**, en klik vervolgens op

**Configuratiescherm**. Typ **netwerk** in het zoekvenster en klik vervolgens onder Netwerkcentrum op **Computers en apparaten in het netwerk weergeven**. U dient hier de **Homoglean** icoontjes te zien voor de toegevoegde computer en voor de andere computers en apparaten die tot het netwerk behoren.

#### **Voor meer informatie:**

http://windows.microsoft.com/en‐US/windows7/Add‐a‐device‐or‐computer‐to‐a‐network http://windows.microsoft.com/en‐US/windows7/Setting‐up‐a‐wireless‐network http://windows.microsoft.com/en‐US/windows‐vista/Setting‐up‐a‐wireless‐network

## **Hoe kunt u uw computer/laptop configureren met het Netwerk IP‐adres**

- 1. Log in op de computer.
- 2. Klik op de "**Start**"‐toets (deze zou zich in de linkerbenedenhoek van uw scherm moeten bevinden), en klik vervolgens op "**Configuratiescherm**". Klik op "**Netwerkstatus en ‐taken weergeven**", en klik vervolgens op "**Netwerkverbindingen beheren**". Klik met de rechtermuisknop op "**LAN‐ netwerk**", en selecteer vervolgens "**Eigenschappen**". Selecteer wanneer het "**Eigenschappen van LAN‐ verbinding**"‐venster verschijnt "**Internet Protocol Versie 4 (TCP/IPv4)**" en klik vervolgens op "**Eigenschappen**".
- 3. IP‐adres handmatig instellen: Typ het IP‐adres: **192.168.10.x** (**x gaat van 2 tot 254**), en het subnetmasker: **255.255.255.0**. Typ het LAN IP‐adres van de router (het standaard IP‐adres is **192.168.10.1**) in het veld voor de standaard‐gateway.

![](_page_20_Picture_304.jpeg)

![](_page_20_Picture_305.jpeg)